# **PICCOLO MANUALE DEL REGISTRO ELETTRONICO CLASSEVIVA PER GENITORI**

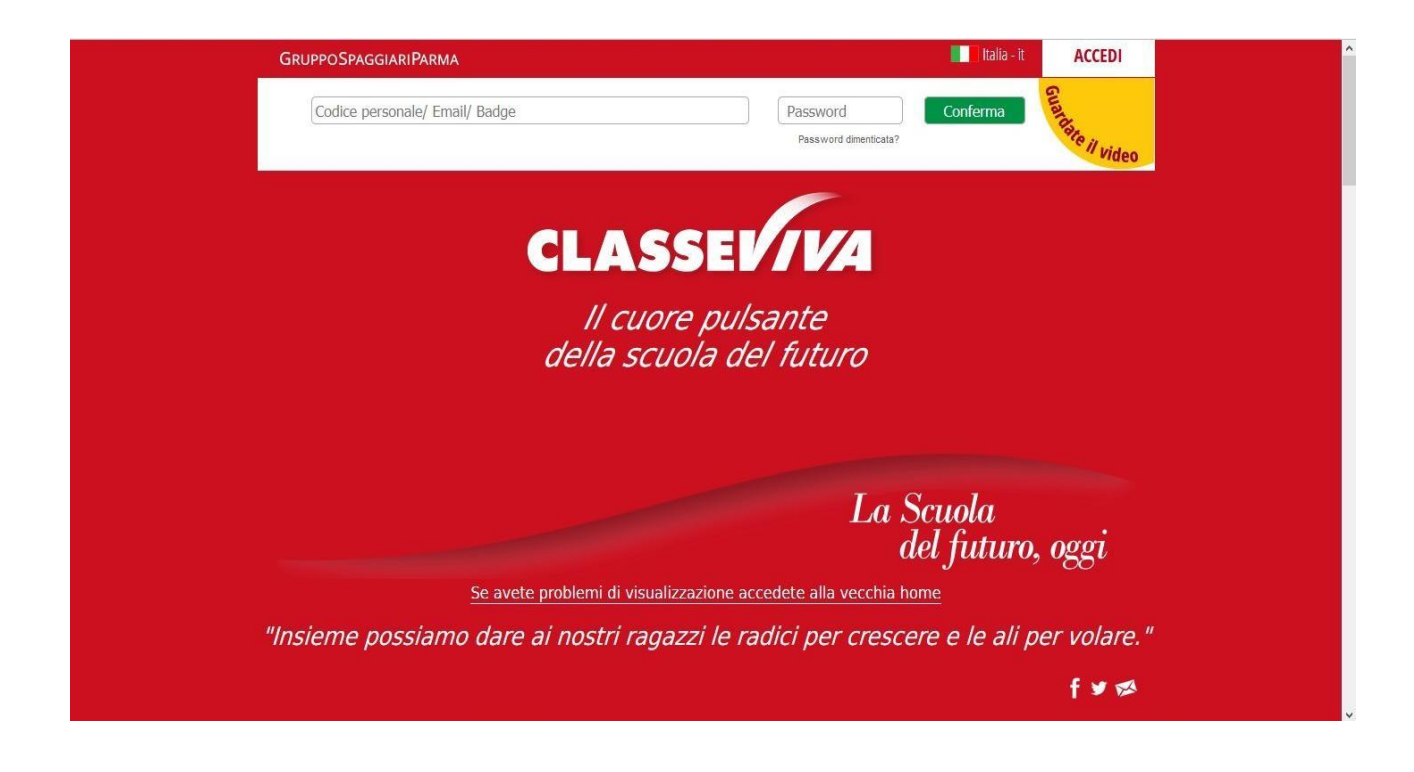

## **COME ENTRARE NEL REGISTRO ELETTRONICO**

Digitare l'indirizzo [https://web.spaggiari.eu ne](https://web.spaggiari.eu/)l Browser e vi si aprirà la seguente pagina.

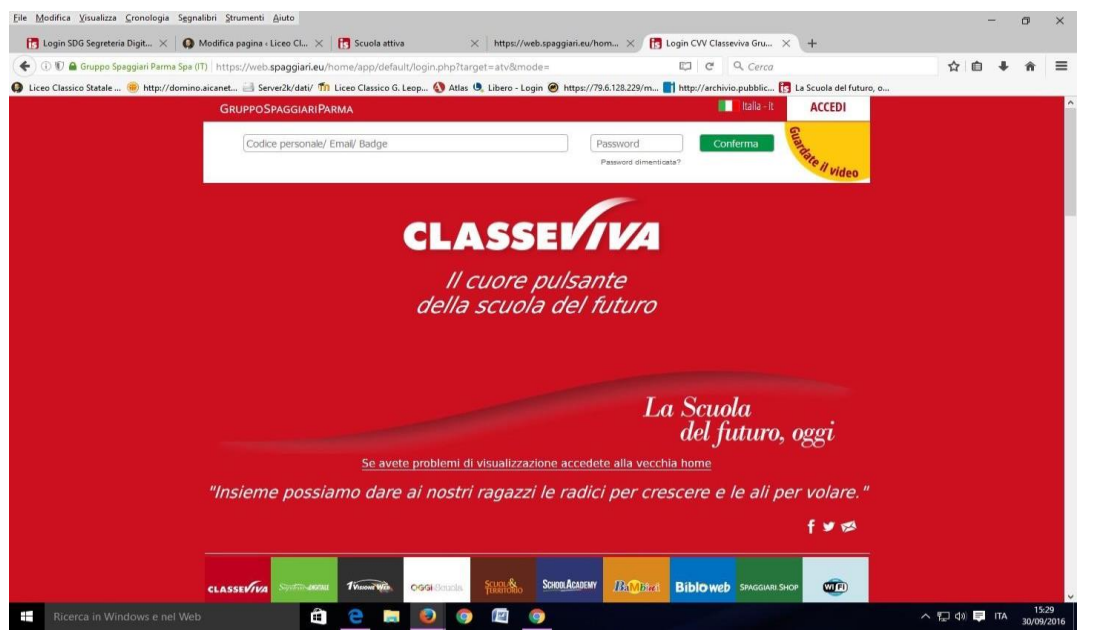

In alternativa si può accedere dal link che trovate sulla pagina del sito della scuol[awww.icmorcone.edu.itn](http://www.icmorcone.edu.it/)ell'apposita sezione "REGISTRO ELETTRONICO"

## **INSERIRE UTENTE E PASSWORD**

Inserire le credenziali fornite dalla scuola, avendo cura di inserire il Codice UTENTE e la PASSWORD. Entrerete così nel sistema.

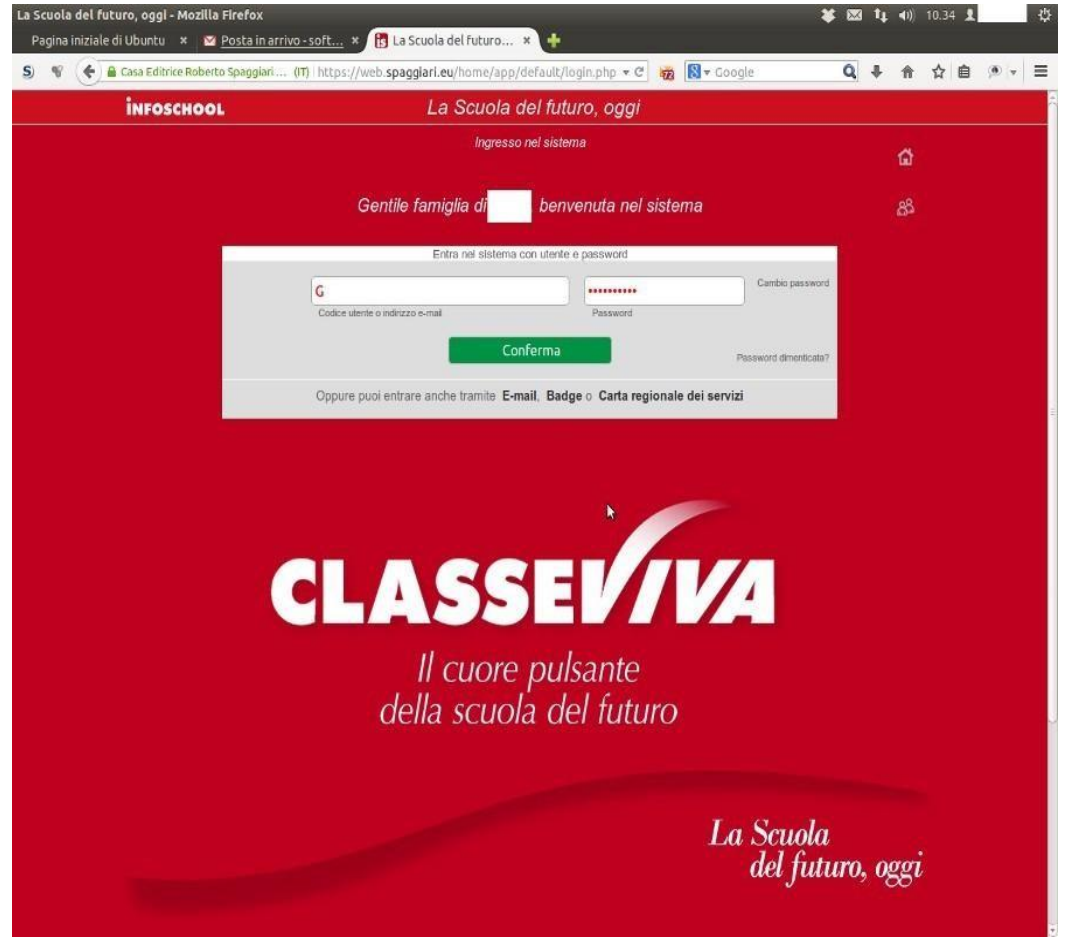

## **CAMBIO NOME UTENTE CON EMAIL**

Dopo il primo accesso si richiede di associare al codice utente l'email personale e modificare la password. Per questo, in alto a destra, vicino il pulsante ESCI, è presente il pulsante PROFILO rappresentato dal simbolo di un omino bianco. Cliccando sul simbolo si accede al proprio utente per associare la mail e nell'area sicurezza per modificare la password. Nel secondo accesso, modificati correttamente i dati, si entrerà digitando la propria mail con la nuova password. Tale scelta è fortemente **CONSIGLIATA** perché permetterà di recuperare facilmente e intotale autonomia la propria password dimenticata.

In qualsiasi punto dell'applicazione, per tornare alla schermata illustrata nell'immagine sopra (**Menu principale del Registro**), sarà sufficiente fare **click** sulla scritta in alto a sinistra **SCUOLA ATTIVA** (o **CLASSEVIVA**):

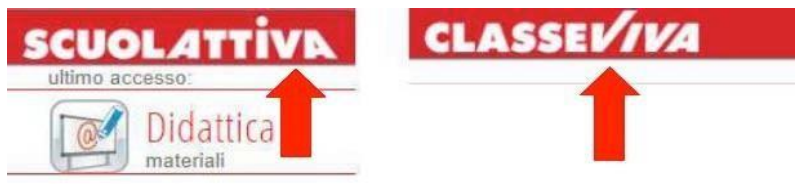

## SCUOLA ATTIVA

Eccovi nella sezione delle applicazioni del registro elettronico riservata ai Genitori.

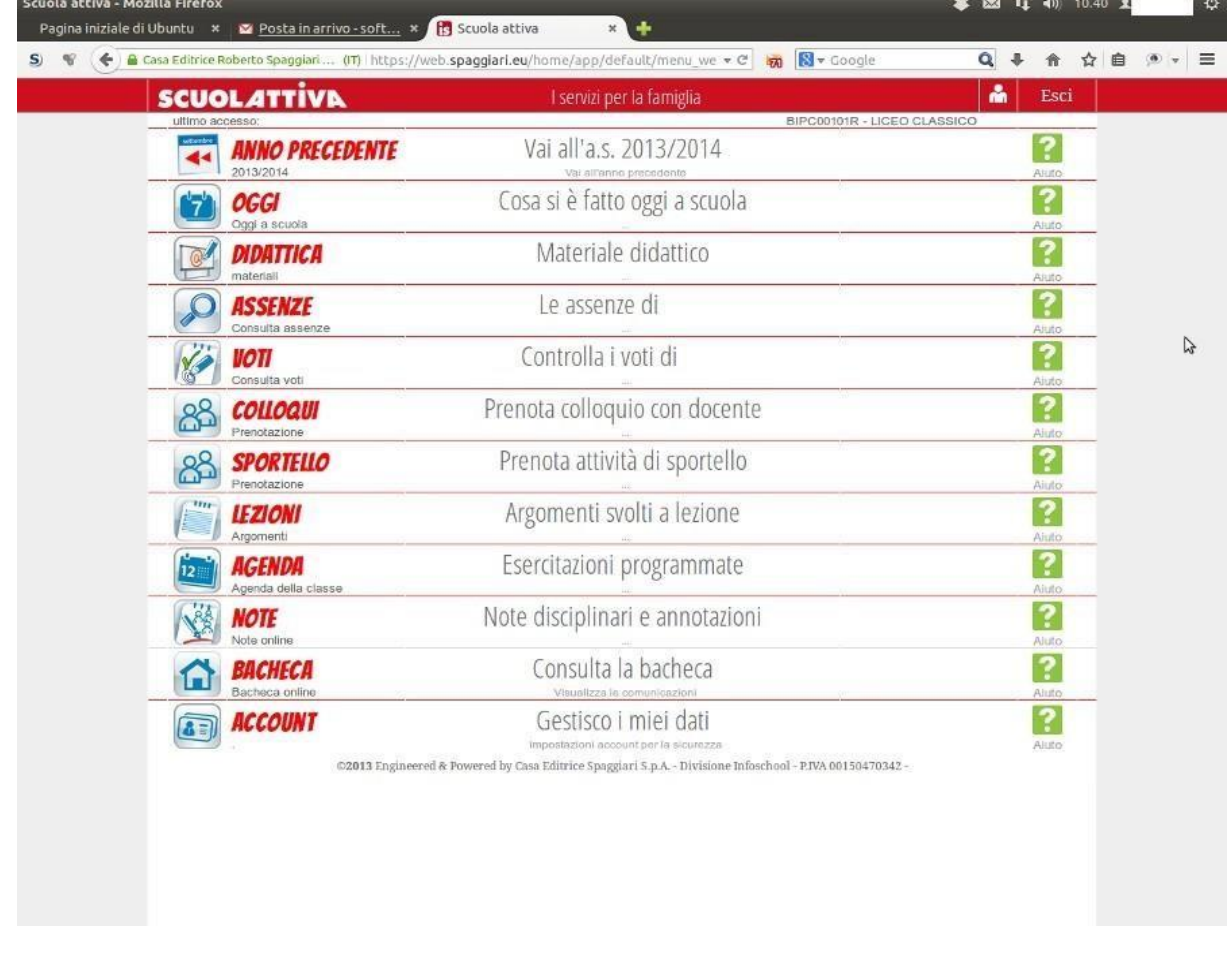

## OGGI

Cliccando su **OGGI**, vedrete il registro della giornata con la presenza o assenza dei Vostri figli; le lezioni a cui hanno partecipato, i docenti e gli argomenti delle stesse. Il tutto compilato dai docenti.

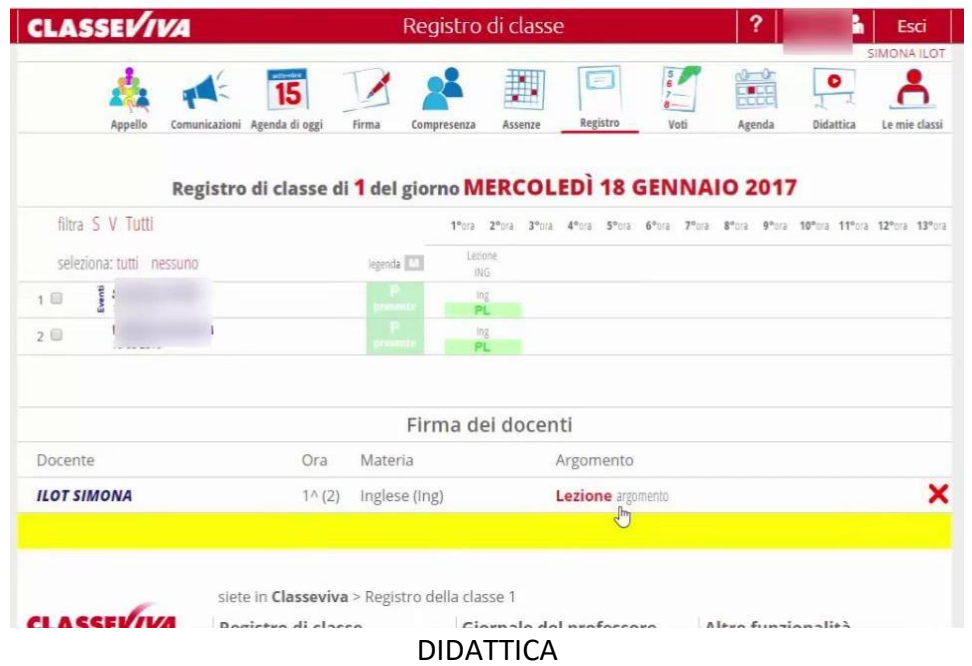

Nella sezione DIDATTICA troverete eventuali materiali che verranno messi a disposizione dagli insegnanti.

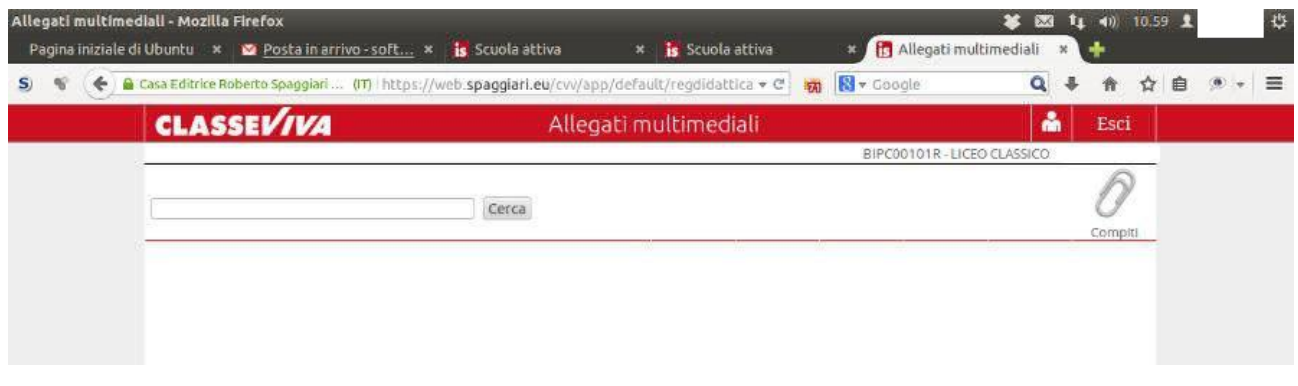

## ASSENZE

Nella sezione assenze troverete le assenze di vostro figlio giustificate o da giustificare.

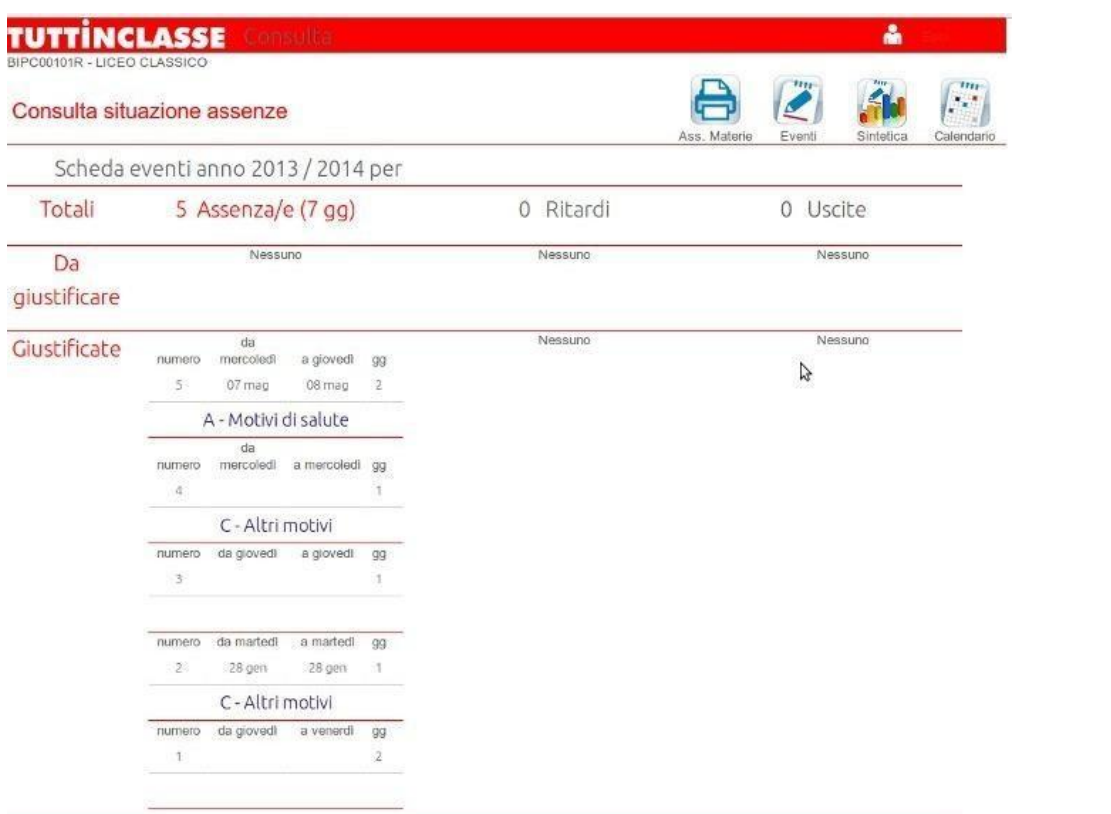

## ICONA SINTETICA

#### Cliccando su SINTETICA avrete la situazione sintetica e riassuntiva delle presenze.

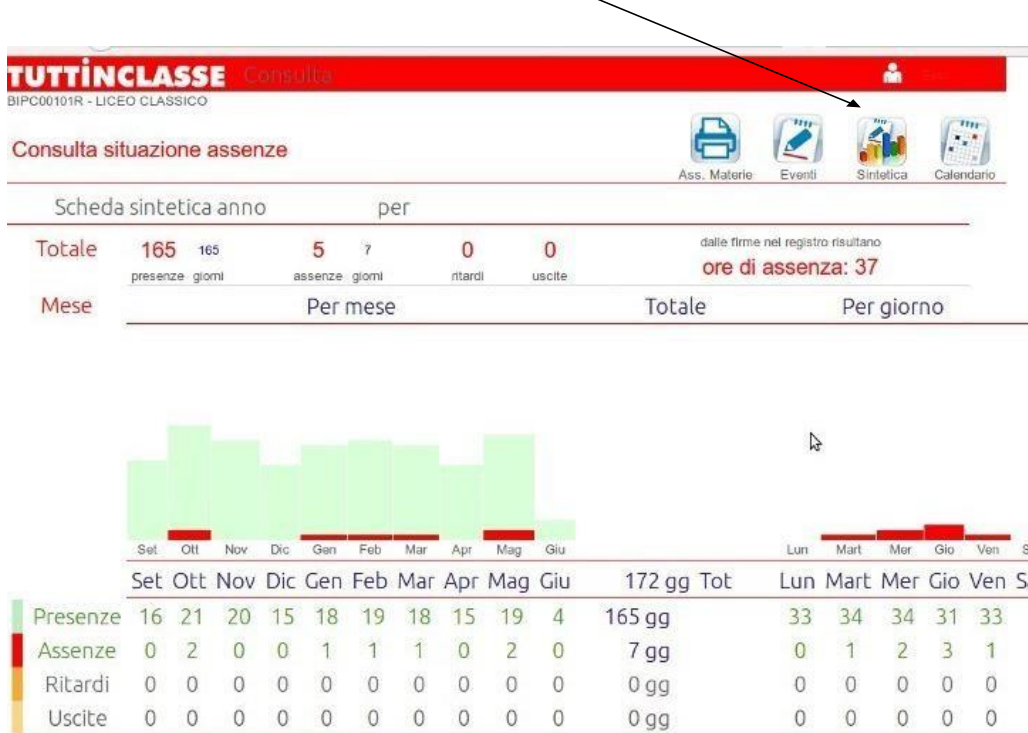

#### ICONA CALENDARIO

Cliccando su CALENDARIO troverete la situazione mese per mese

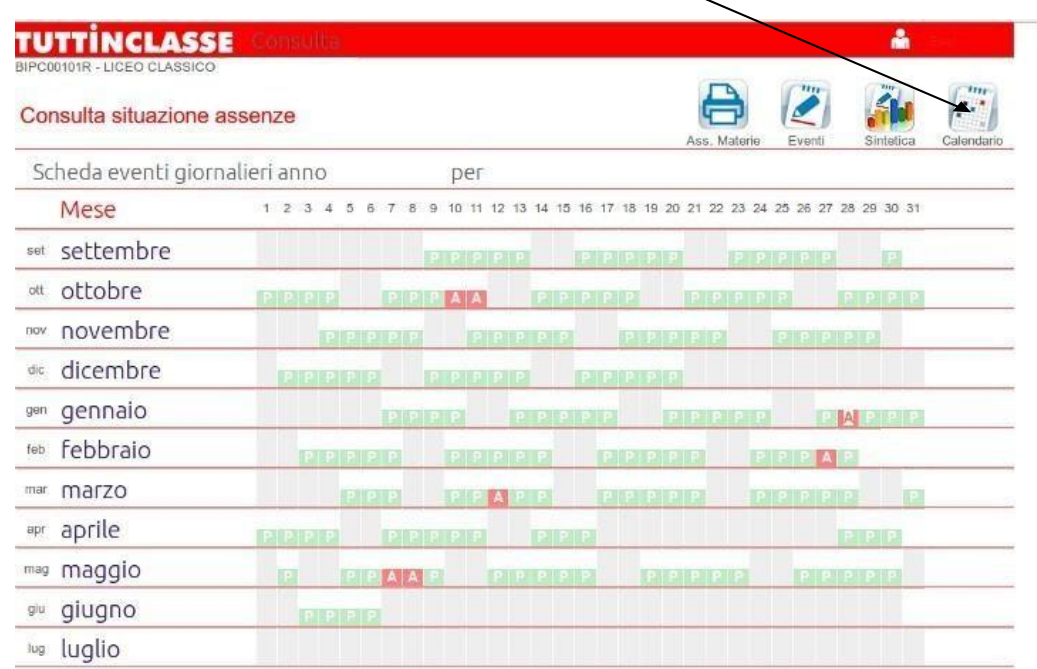

## **ICONA STAMPANTE (Ass. MATERIE)**

Cliccando sulla STAMPANTE in alto a destra, otterrete un file in formato pdf con le assenze/presenze per materia $\bar{\mathcal{N}}$ 

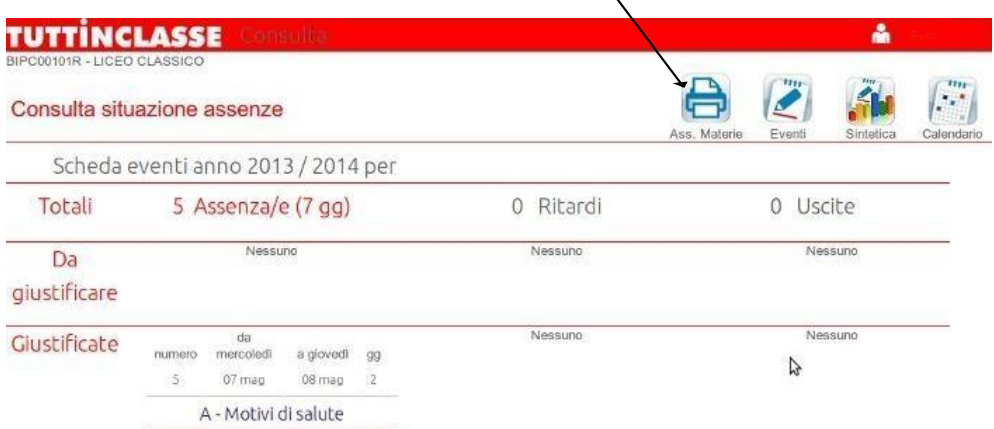

#### ICONE EVENTI

Cliccando su EVENTItornerete alla pagina iniziale delle assenze.

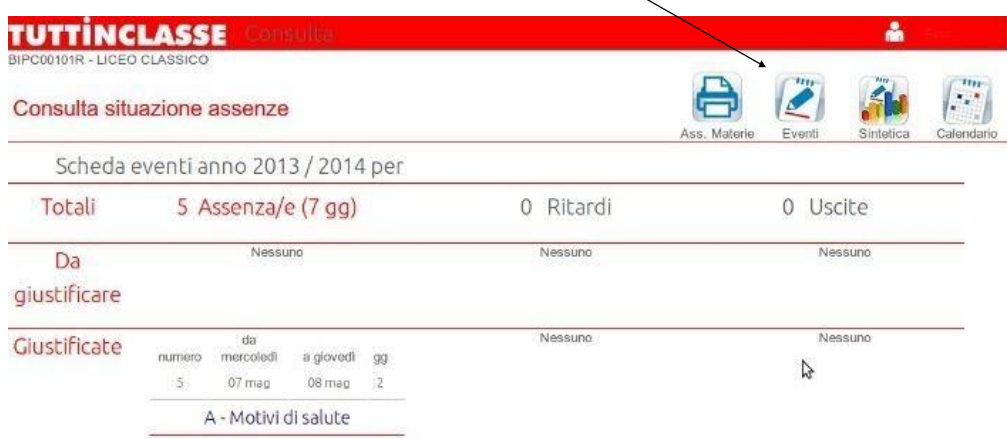

VOTI

Nella sezione VOTI troverete i voti delle verifiche scritte, orali e pratiche sia complessivi che nel dettaglio

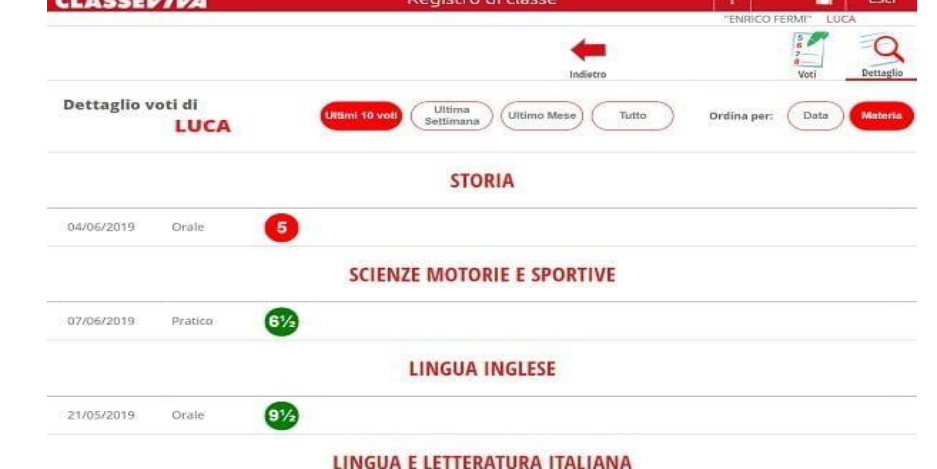

#### COLLOQUI

Nella sezione COLLOQUI troverete il calendario dei colloqui dei docenti dei vostri figli e l'indicazione delle date dei colloqui generali.

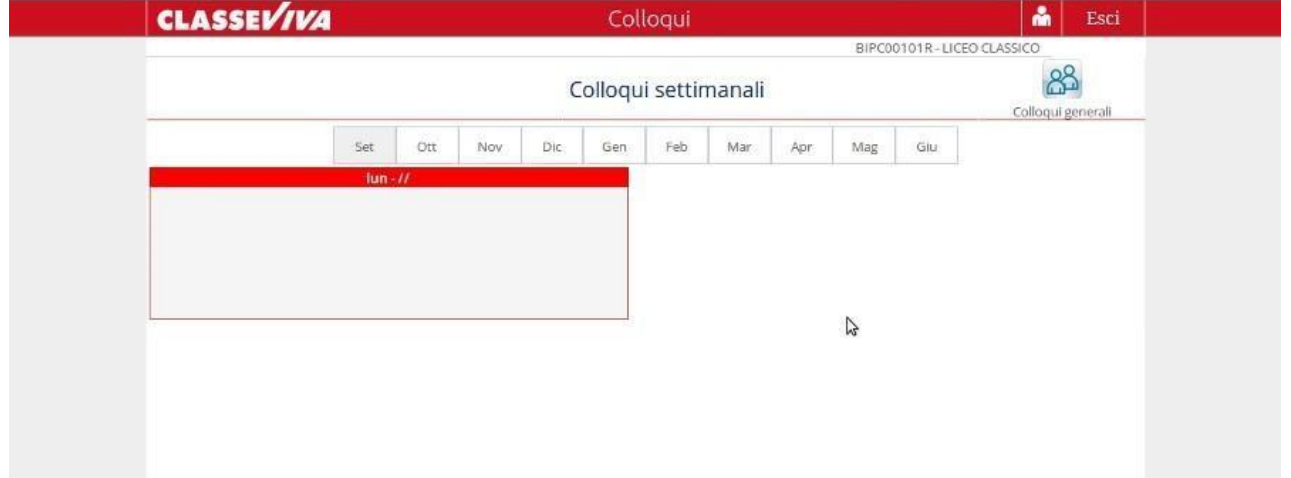

LEZIONI

Nella sezione **LEZIONI** potrete vedere il programma svolto dai Docenti lezione per lezione

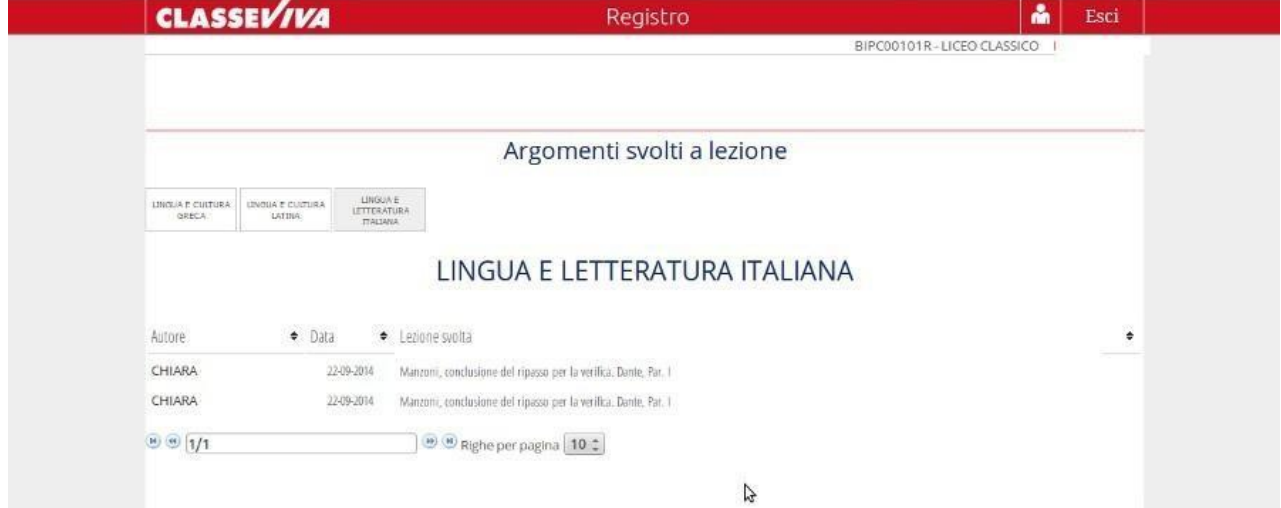

#### AGENDA

Nella sezione **AGENDA** potrete trovare le verifiche, le esercitazioni, i compiti, gli avvisi o qualsiasi altra attività programmata dai Docenti. La visibilità potrà essere filtrata per mese, settimana o giorno

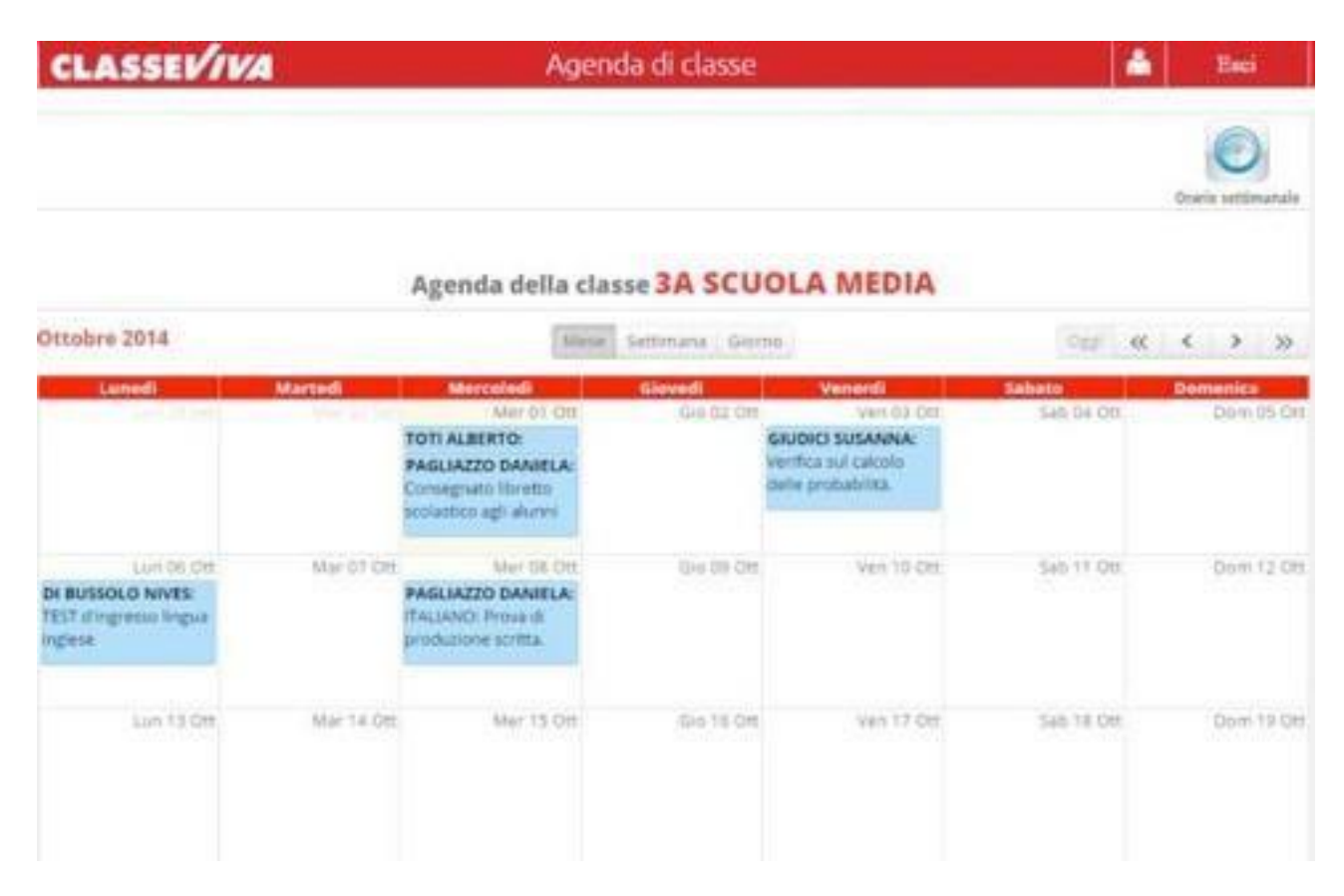

**NOTE** 

Nella sezione **NOTE** troverete le note, le sanzioni disciplinari e annotazioni dei docenti

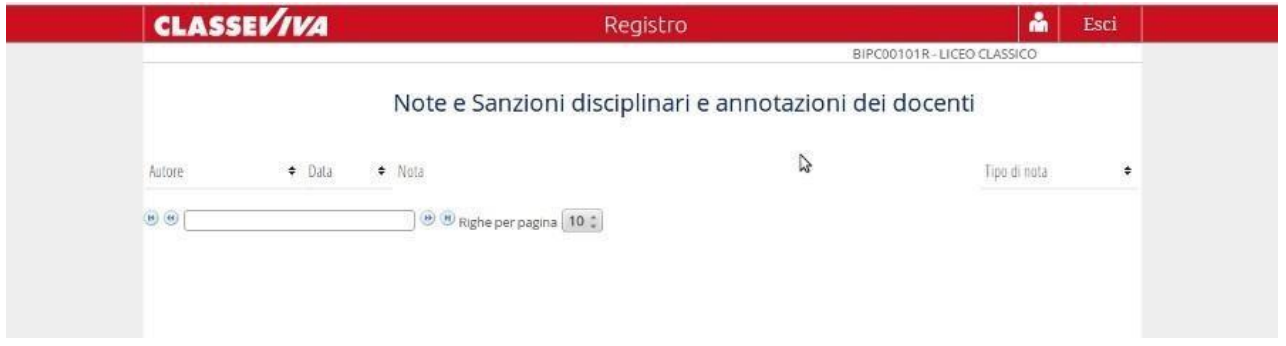

#### BACHECA

Nella sezione BACHECA potrete trovare le comunicazioni del Dirigente o della Segreteria didattica o della scuola.

Da questa pagina sarà possibile scaricare eventuali file allegati (modulistica da riportare firmata, prospetti, circolari indirizzate alle famiglie, ecc.).

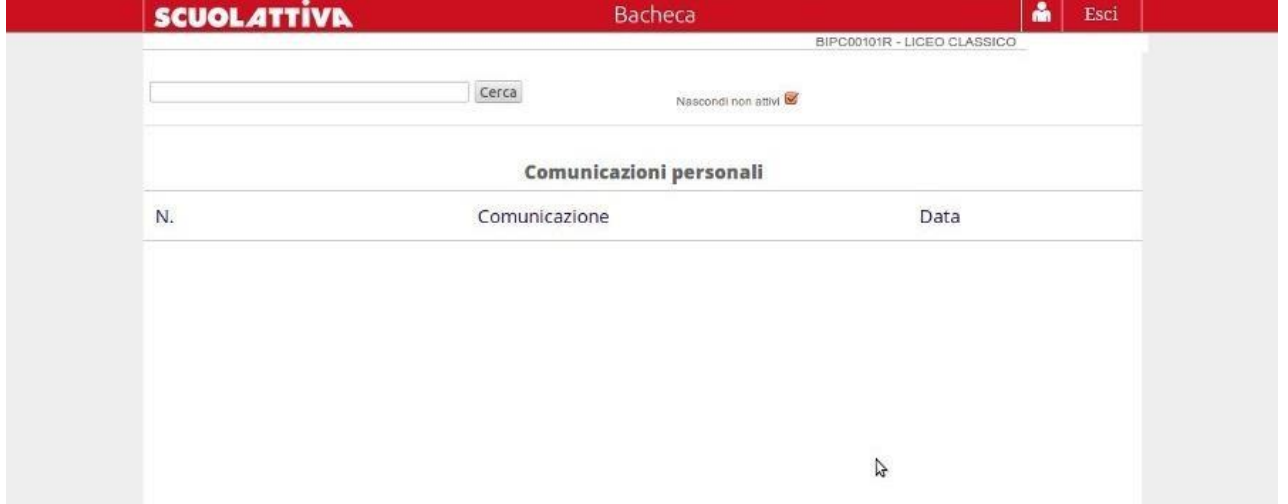

#### ACCOUNT

Nella sezione **ACCOUNT** si può entrare anche cliccando l'omino in alto a destra (bianco su sfondo rosso vicino alla scritta "Esci") dalla pagina iniziale

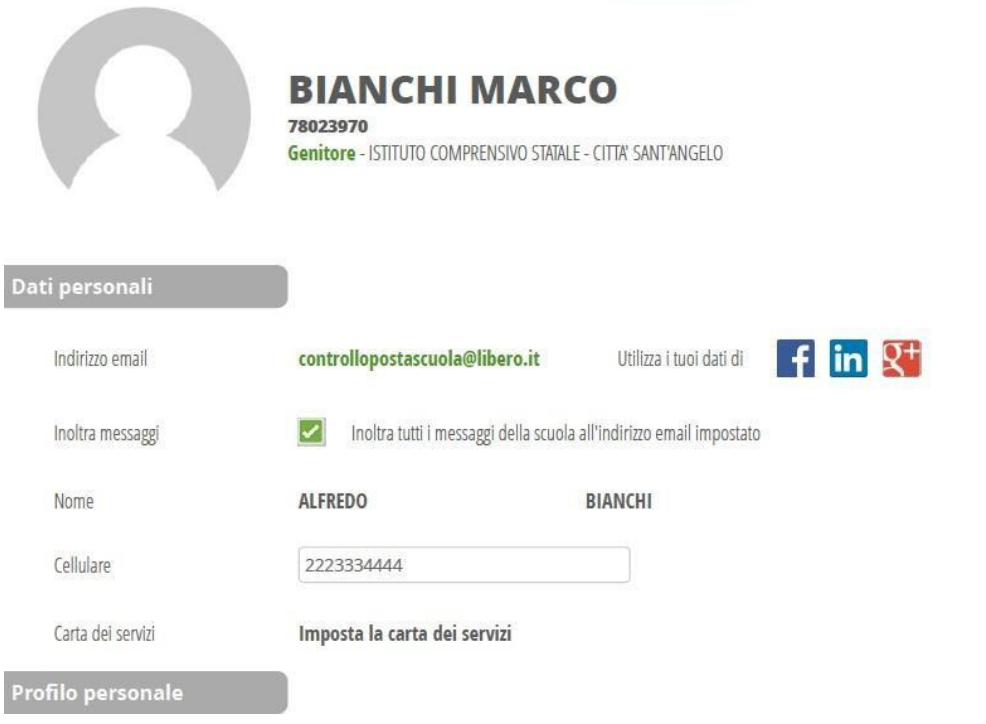

#### SICUREZZA

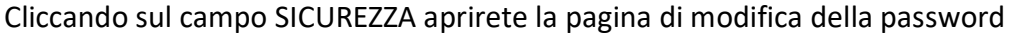

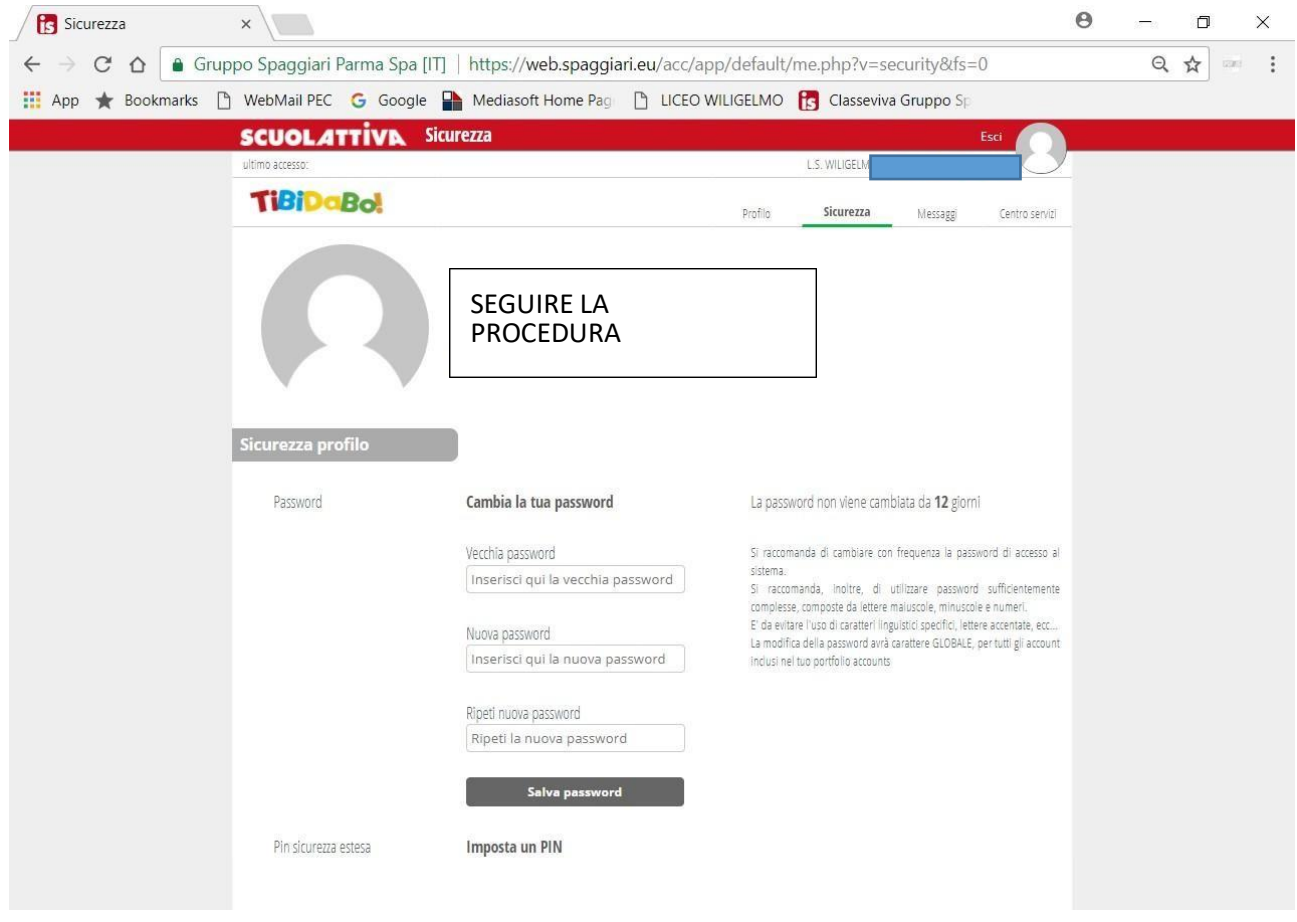

#### PIU' UTENZE

I Genitori che hanno più figli iscritti nel medesimo istituto possono visualizzarli nello stesso profilo. Dopo aver inserito le credenziali avute dalla segreteria è possibile associare la stessa mail a più profili